## **KONFIGURÁCIA WIFI PRIPOJENIE/OVLÁDANIE ZVLHČOVAČA AIRBI EVO WIFI**

Vaše zariadenie má najmodernejšiu funkciu WiFi, takže ho vďaka tejto funkcii môžete ovládať pomocou aplikácie na svojom smartfóne alebo tablete. Pre úspešné pripojenie je nutné postupovať podľa nasledujúcich krokov:

**1.** Pre ovládanie výrobku cez WiFi je nutné stiahnuť si aplikáciu Tuya Smart do telefónu alebo tabletu. Môžete to urobiť vyhľadaním výrazu "Tuya Smart" v službe Google Play alebo Apple App Store.

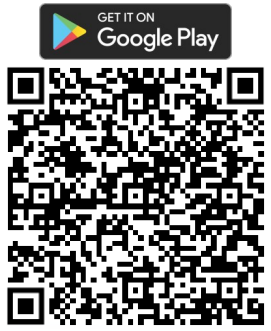

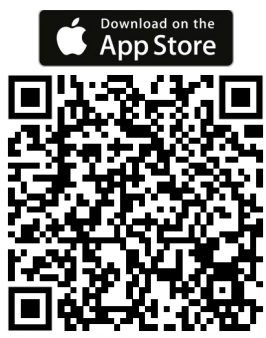

**2.** Stiahnite a nainštalujte aplikáciu. Potom aplikáciu spustite. Pokiaľ nemáte účet na Tuya Smart, musíte si ho vytvoriť kliknutím na Registrovať. Po odsúhlasení Zásad ochrany osobných údajov zadajte e-mailovú adresu, na ktorú vám príde overovací kód. Po jeho zadaní do aplikácie si vytvorte heslo a potvrďte. Ak máte účet, kliknite na tlačidlo Prihlásiť sa s existujúcim účtom a zadajte svoje prihlasovacie údaje. Alternatívne sa môžete zaregistrovať alebo prihlásiť pomocou účtu Google alebo Apple ID.

**3.** V prípade úspešnej registrácie aplikácie alebo prihlásenia do nej sa automaticky určí jazykové nastavenie podľa vašej krajiny a spustí sa domovská stránka aplikácie so zoznamom pripojených zariadení. Ak žiadne zariadenie zatiaľ pripojené nemáte, kliknite na tlačidlo "+" alebo "Pridať zariadenie" (Add Device). Potom v ľavom stĺpci vyberte Small Home Appliances. Zobrazí sa zoznam menších domácich spotrebičov, kde v kategórii "prostredie" vyberte položku "Zvlhčovač (Wi-Fi)". Potom vás aplikácia vyzve, aby ste zadali prihlasovacie údaje Wi-Fi siete, do ktorej sa chcete pripojiť (pre úspešné fungovanie je nutné, aby sieť pracovala na frekvencii 2,4 Ghz, nie 5 Ghz). Potvrďte ich a prejdite k ďalšiemu kroku – nastavenie pripojenia prístroja k Wi-Fi.

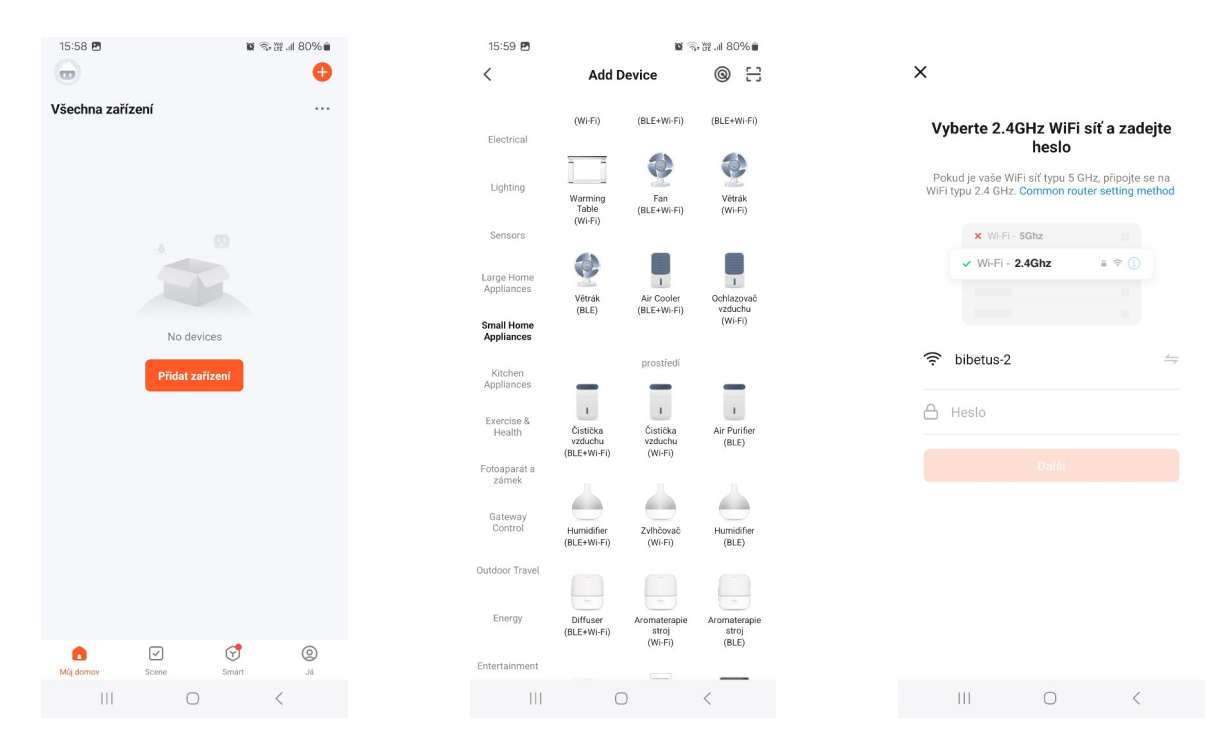

**4.** Aby bolo možné pridať zariadenie do aplikácie, musí byť spustené v režime pripojenia WiFi, čo signalizuje blikajúca ikona WiFi na displeji prístroja. Ak ikonka WiFi nebliká, podržte na niekoľko sekúnd tlačidlo MIST na prístroji. Opakujte, kým ikonka nezačne rýchlo blikať. V aplikácii následne zaškrtnite hlášku "Potvrďte, že kontrolka rýchlo bliká" a prejdite na ďalší krok.

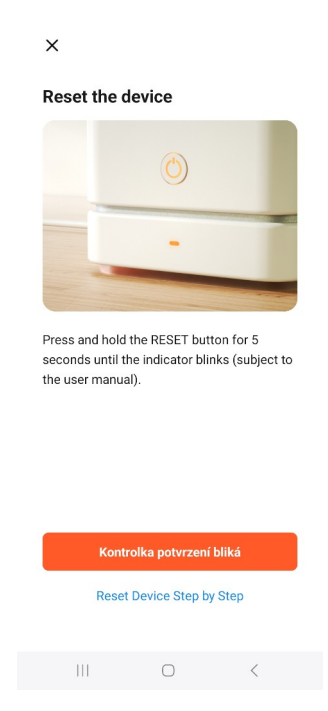

**5.** Teraz bude prebiehať pripájanie zariadení k Wi-Fi sieti a pridávanie do aplikácie. Po jeho úspešnom dokončení sa zobrazí informácia o tom, že "Zariadenie bolo úspešne pridané. Kliknite na tlačidlo "Dokončené". Čističku potom nájdete v zozname zariadení a po rozkliknutí ju môžete ovládať.

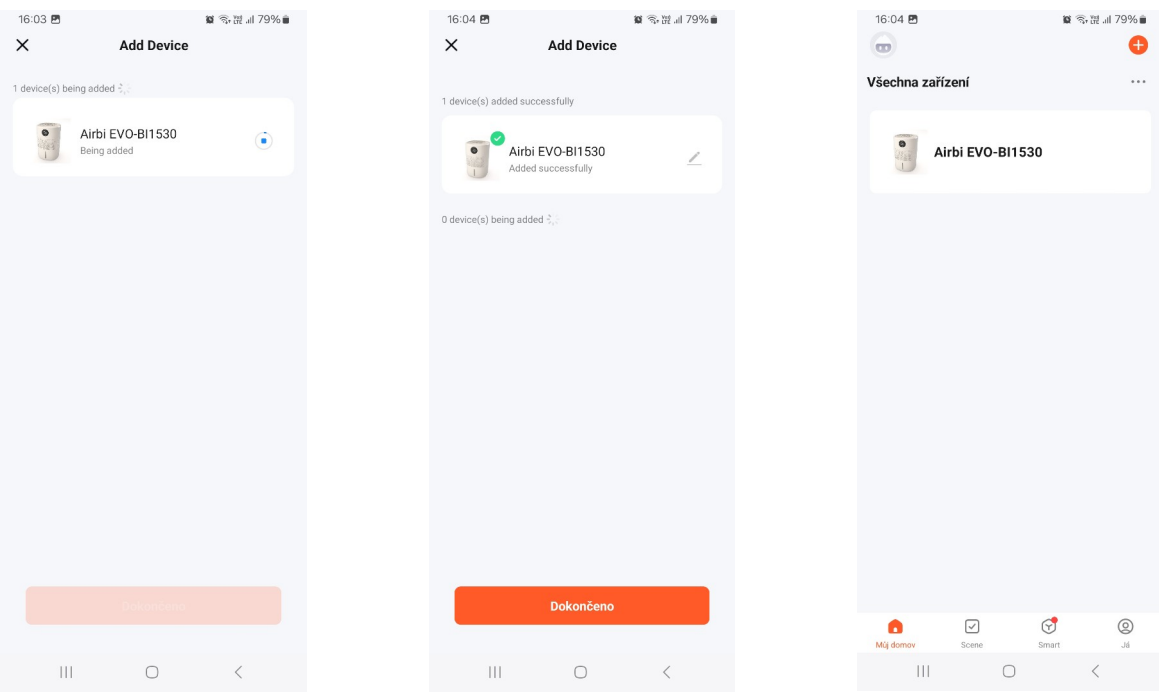

**7.** Po rozkliknutí čističky sa objaví nasledujúce zobrazenie s ovládacími prvkami:

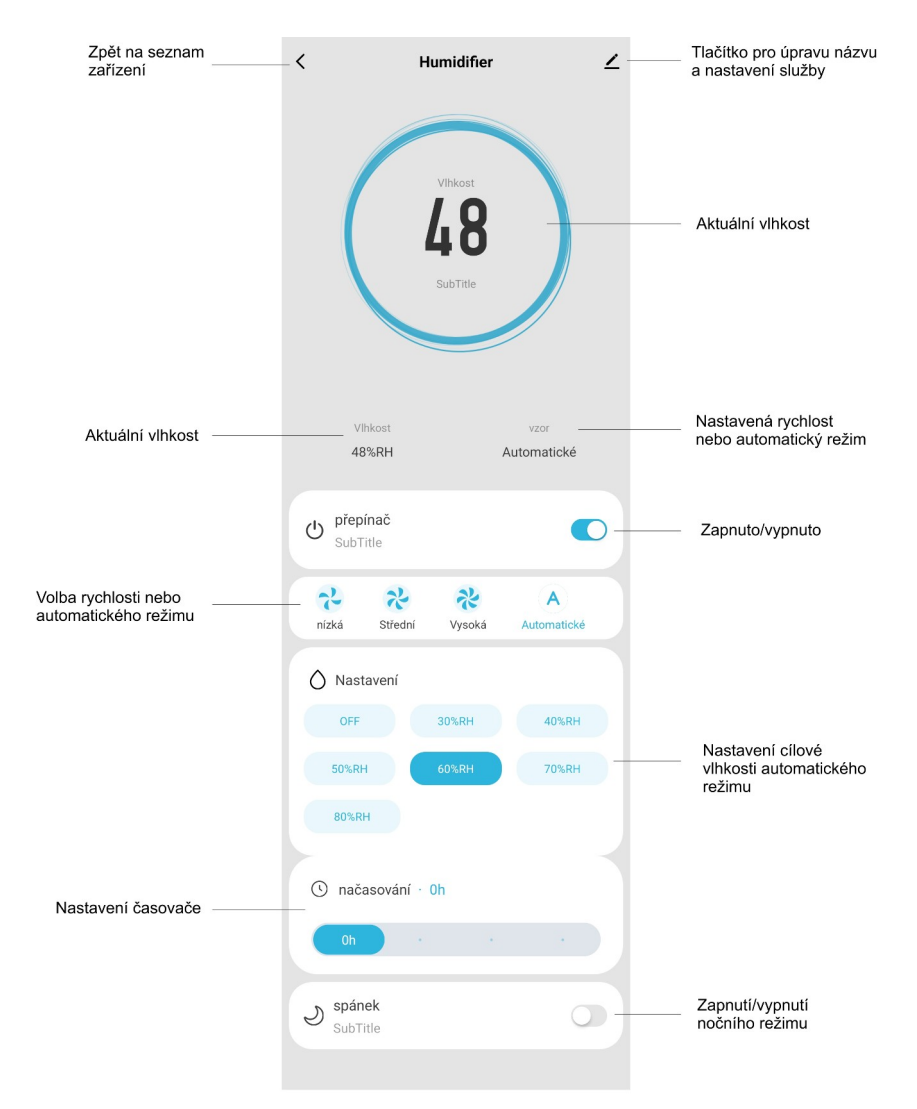

**8.** V aplikácii môžete ľahko nastaviť rôzne funkcie. Pomocou prepínača môžete čističku zapnúť alebo vypnúť. V ďalšom segmente si môžete zvoliť rýchlosť ventilátora v manuálnom režime, alebo môžete spustiť automatický režim – cieľová vlhkosť automatického režimu sa nastavuje o jeden segment nižšie. Nastaviť môžete aj časovač (prístroj bude pracovať po nastavenú dobu, potom sa vypne) alebo môžete zapnúť nočný režim.

**9.** Ak potrebujete zariadenie z aplikácie zmazať, kliknite v zozname zariadení na tri bodky a tlačidlo "Device management", následne zaškrtnite požadovaný prístroj a kliknite na "Odobrať zariadenie".